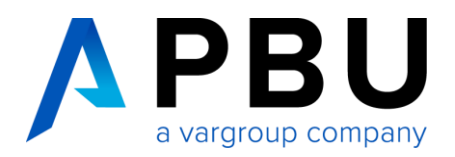

## **Lizenzierung und Installation des Lizenzservers**

Für die Nutzung von NX wird ein lizenzierter Siemens License Server vorausgesetzt. Folgende Daten werden für die Lizenzierung benötigt:

- Lizenzdatei für NX: (Bsp.) NXLicenseFile.txt
- License Server: (Bsp.) Siemens License Server v2.2.1

Das Lizenzfile erhalten Sie in der Regel nach der Bestellung und wird per E-Mail an Sie versandt. Die Software Siemens License Server ist **nicht** mehr Bestandteil der Installationsdateien, er steht Ihnen auf der technischen Supportseite von Siemens PLM zum Download zur Verfügung. (Obtain Siemens License Server (Support Center))

### **ab NX 2212 wird der Siemens Lizenz Server vorausgesetzt!**

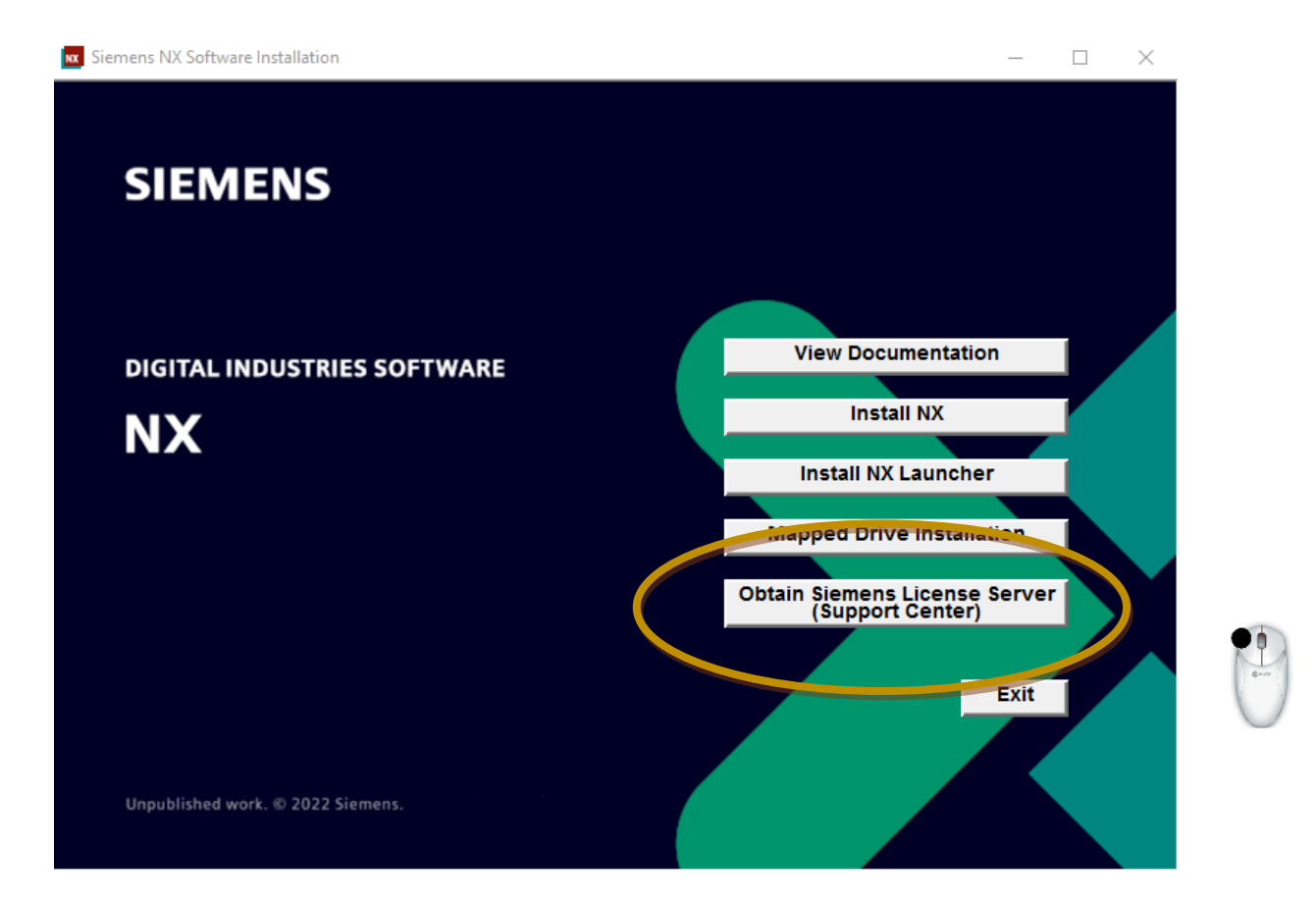

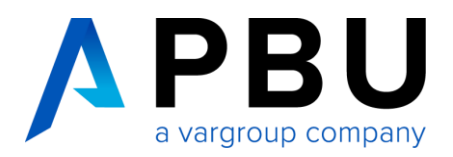

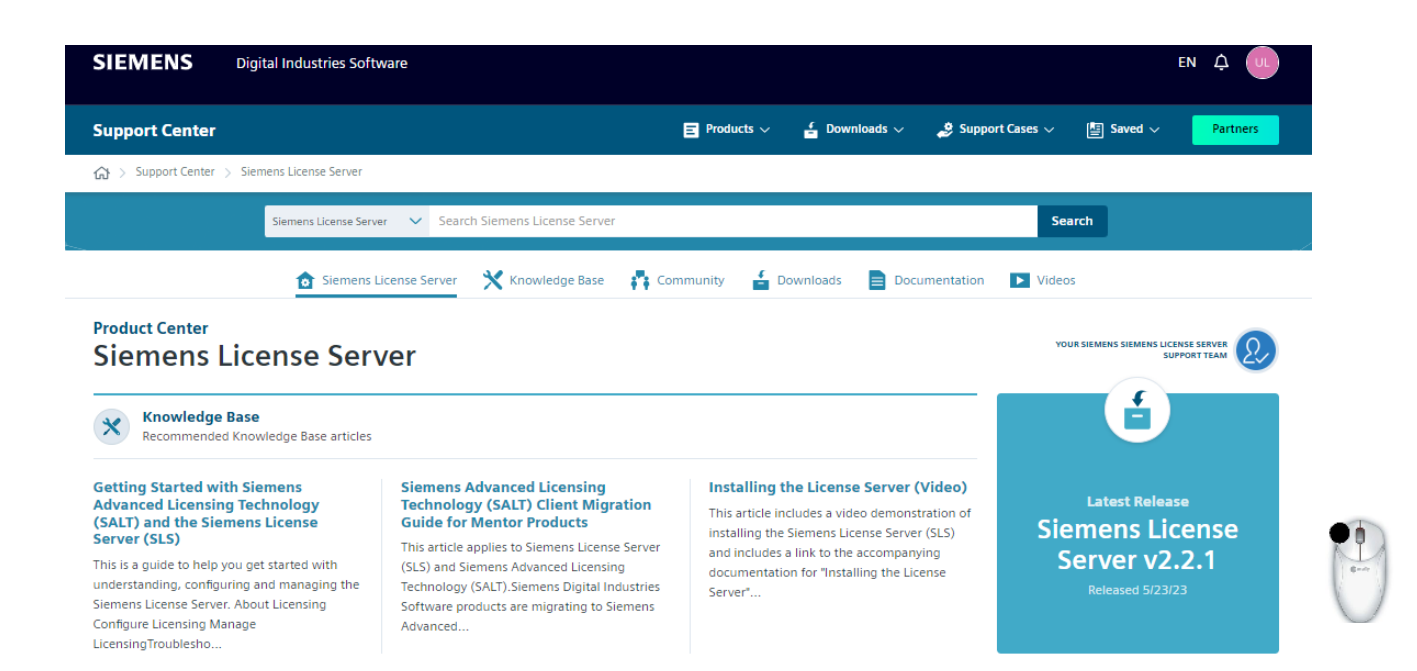

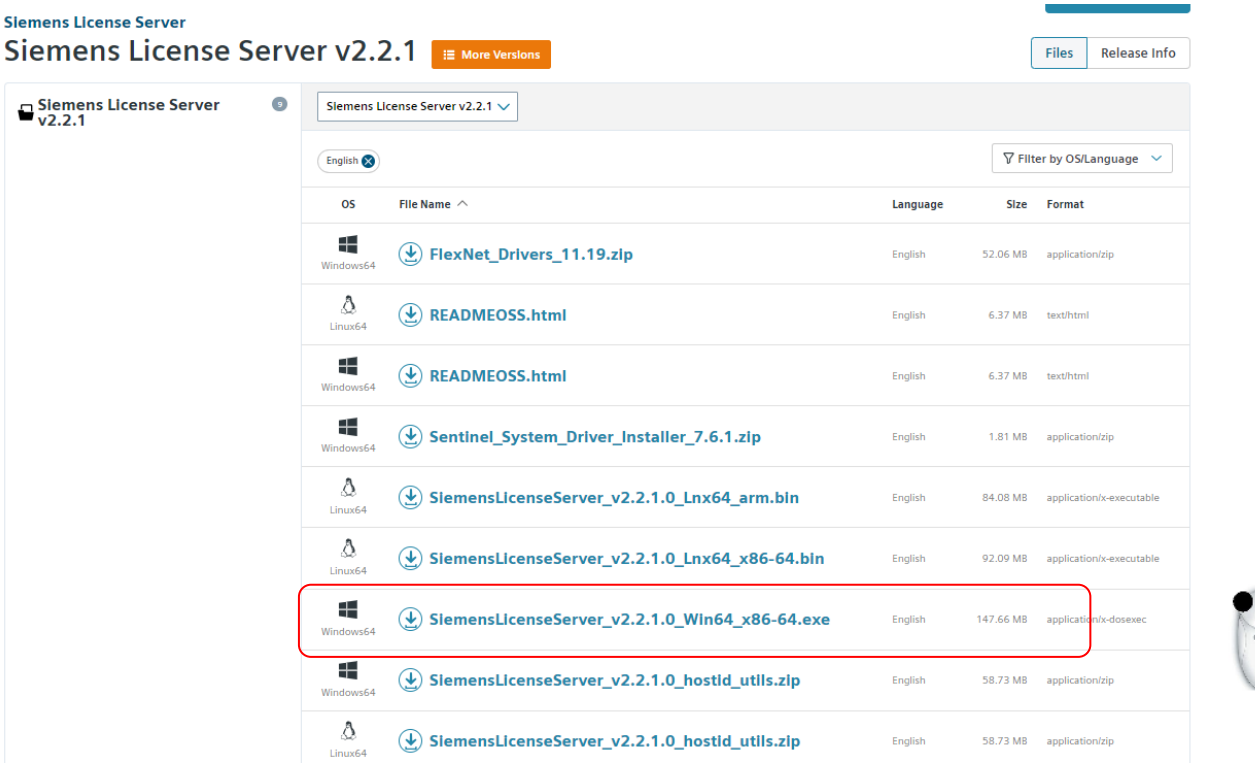

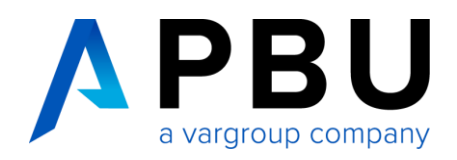

Download: SiemensLicenseServer\_v2.2.1.0\_win64\_x86-64.exe

# **Anpassung Lizenzfile**

Öffnen Sie Ihre Lizenzdatei (Bsp. *NXLicenseFile.txt)* mit einem Texteditor.

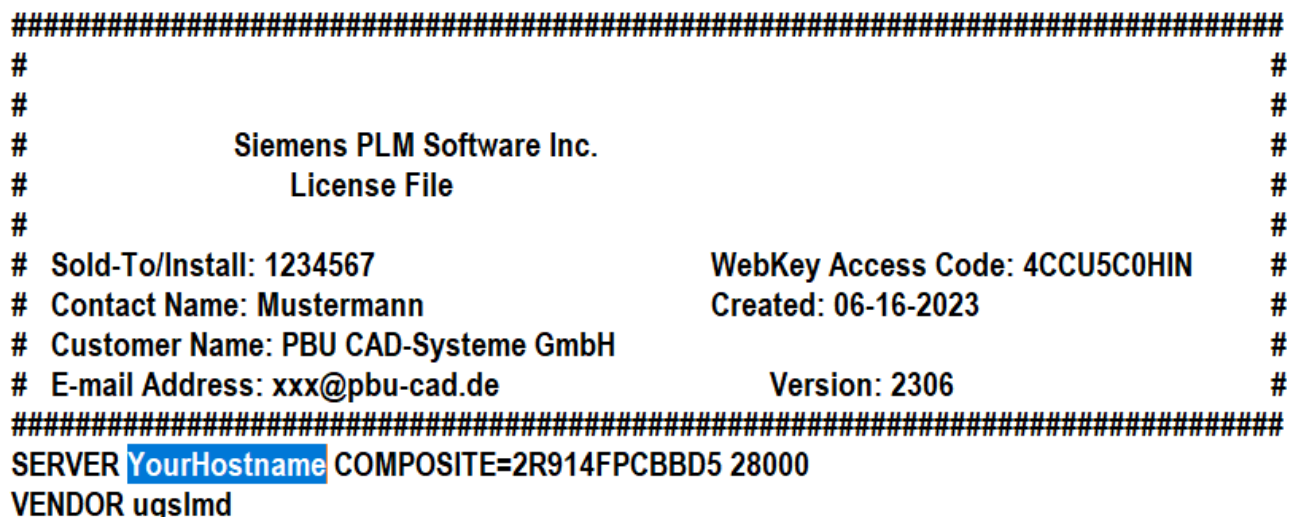

Ersetzen Sie den Eintrag "YourHostname" durch den Rechnernamen, der im Vorfeld für die Lizenzierung bestimmt wurde und klicken Sie auf "Speichern".

### *Anmerkung:*

*Bitte nur diese Änderung im Textfile vornehmen, alle anderen Einträge können zum Defekt der Lizenzdatei führen.*

## **Installation Lizenzserver**

Die Installation muss mit einem Benutzerkonto ausgeführt werden, das über Administratorberechtigungen verfügt.

Öffnen Sie das Verzeichnis Ihrer NX Installationsdaten.

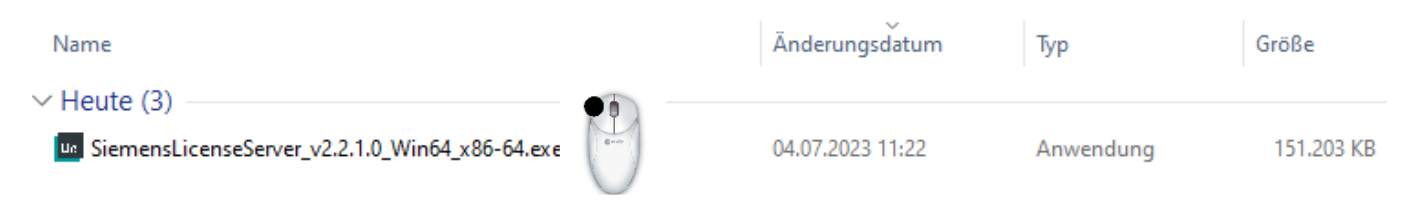

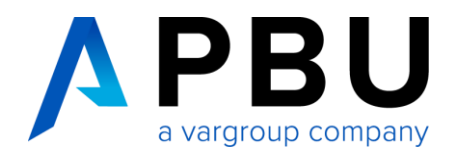

Starten Sie die Datei (Bsp.) "SiemensLicenseServer\_v2.2.1.0\_win64\_x86-64.exe", um mit der Installation zu beginnen.

Der Siemens License Server Installer installiert den Siemens Common Vendor Daemon, saltd.

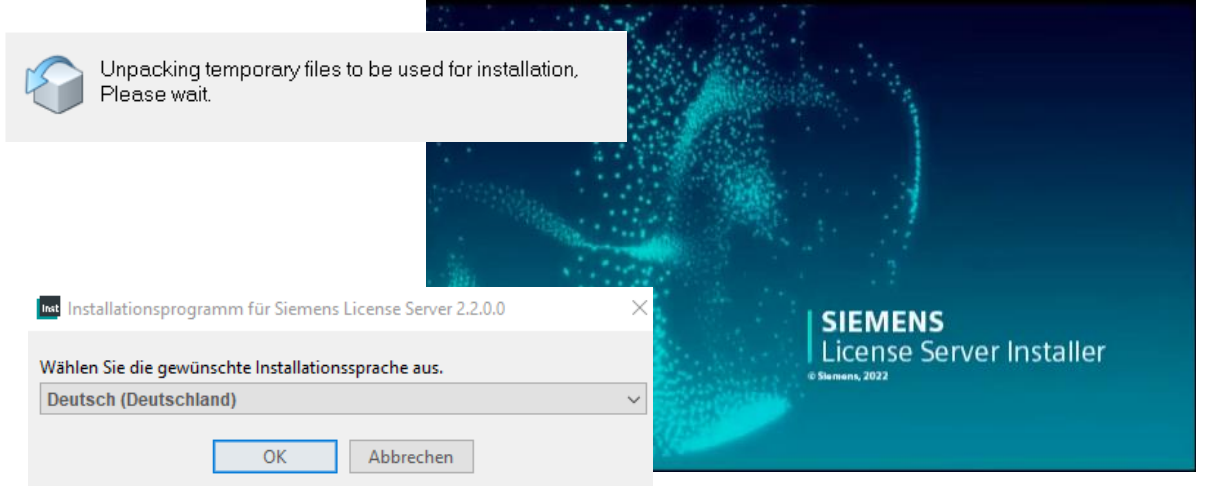

Wählen Sie die Sprache für das Installationssetup aus und klicken anschließend auf "OK".

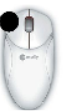

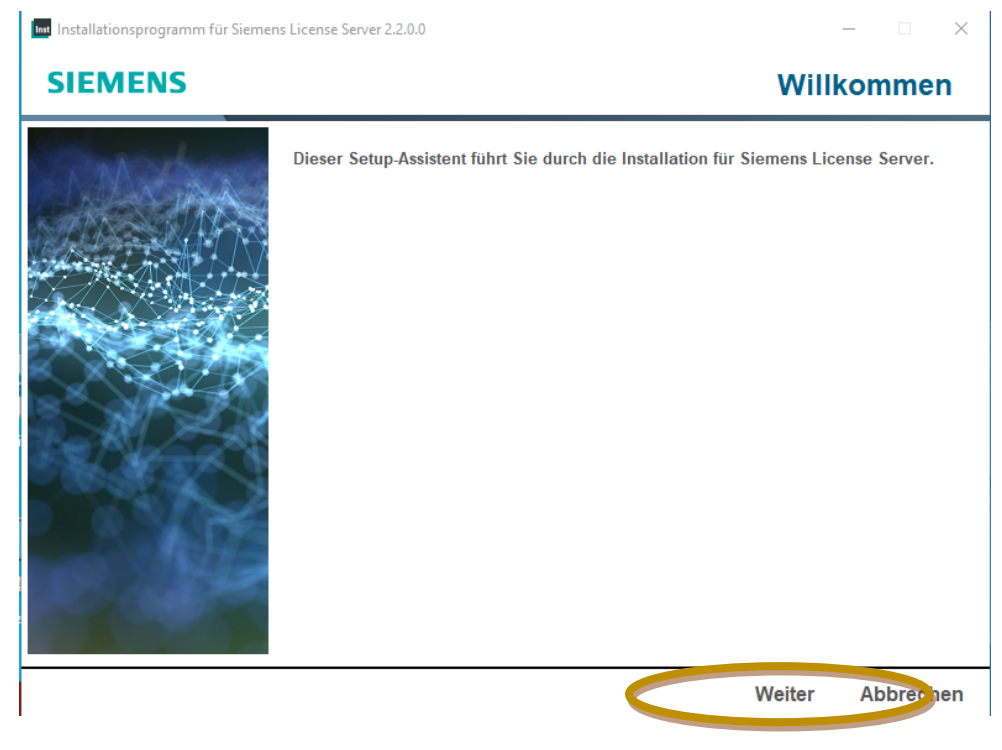

Klicken Sie auf "Weiter".

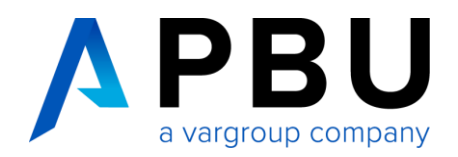

Mithilfe der Schaltfläche "Durchsuchen" navigieren Sie zum NX Lizenzfile (Bsp.) "License\_Ugslmd.txt"

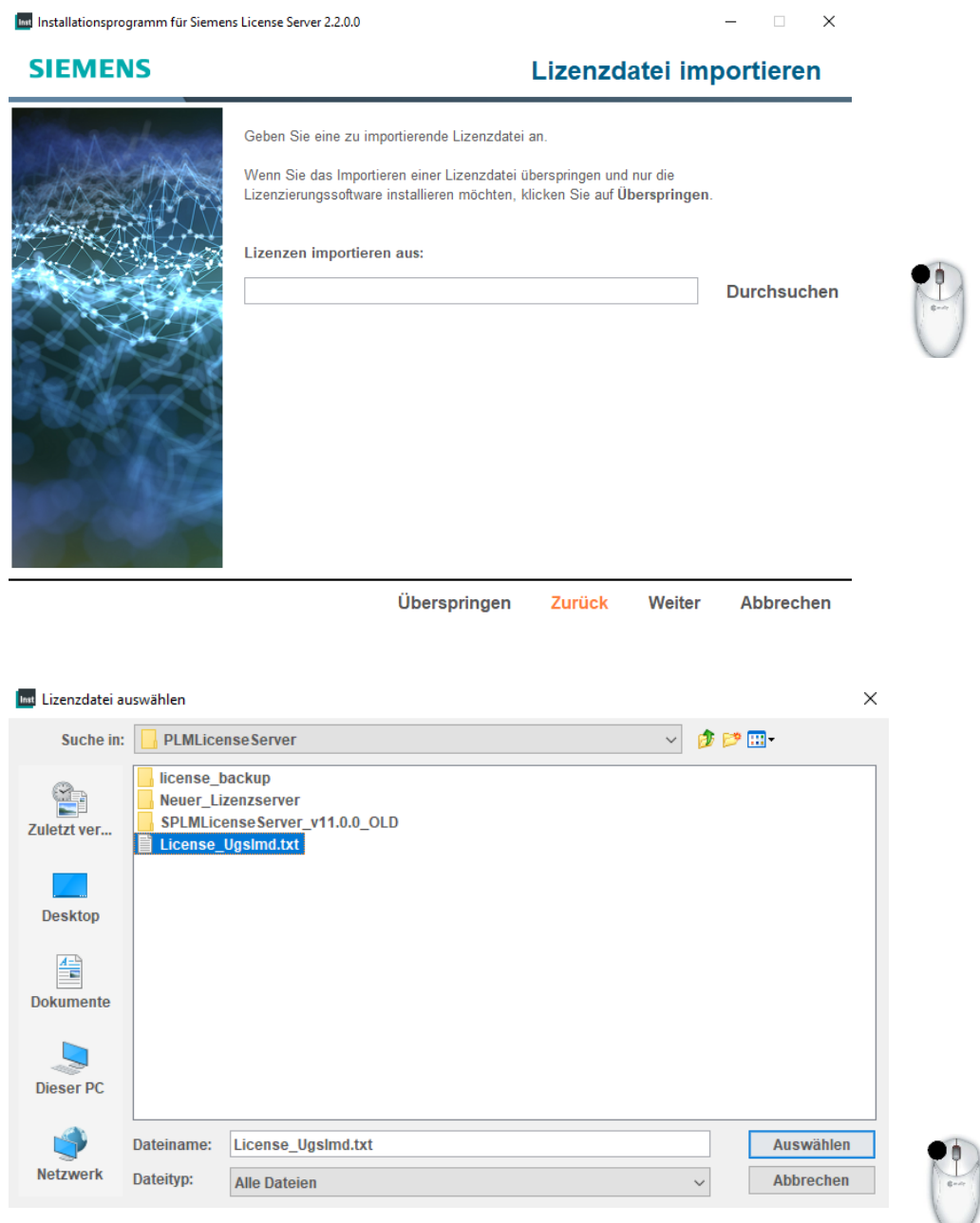

License File "License\_Ugslmd.txt" auswählen.

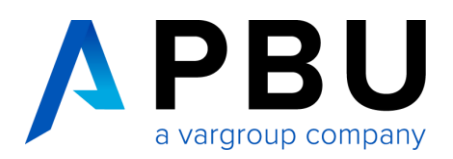

#### Anschließend wird die gewählte Lizenz Datei importiert "Weiter"

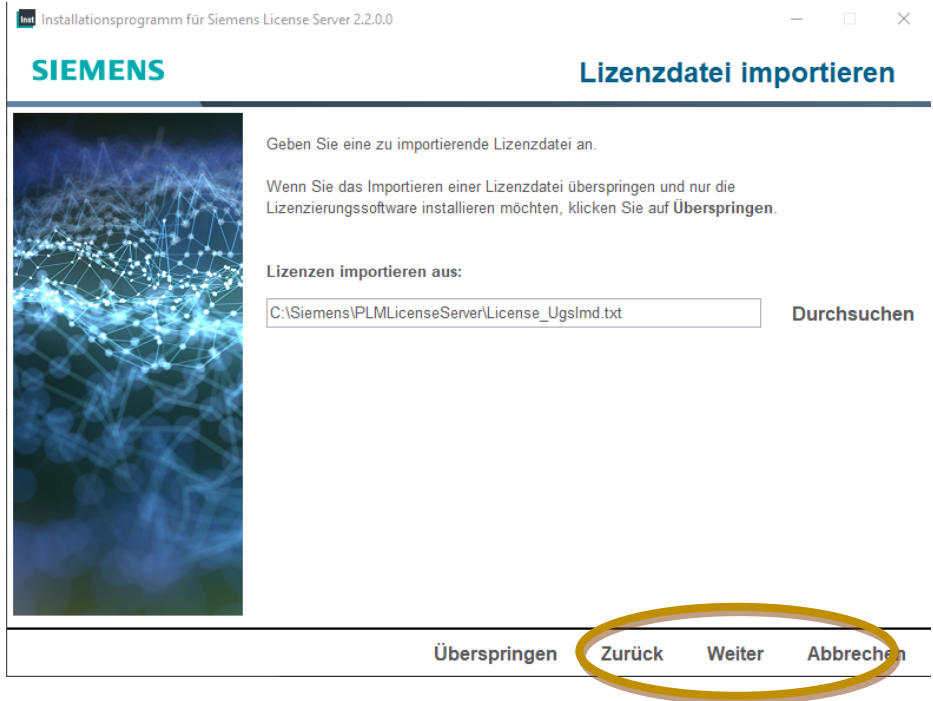

### *Achtung Port Änderung! Auf Standard Port 29000 und 29001*

Das Fenster "Port-Änderungen" wird geöffnet und informiert Sie darüber, dass Ihre Lizenzdateien verschoben wurden und nun über Port 29000 bedient werden und dass Ihr Vendor-Daemon jetzt Port 29001 verwendet.

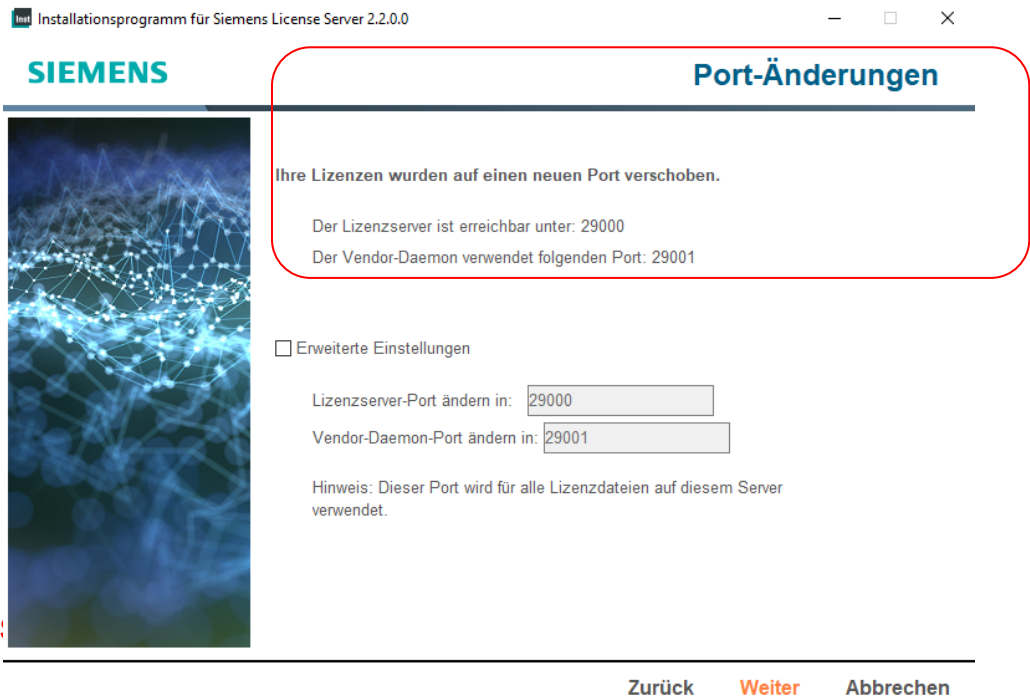

PBU CAD-Systeme GmbH Robert-Bosch-Str. 8 | 86551 Aichach +49 8251 8191-0 | [info@pbu-cad.de](mailto:info@pbu-cad.de) | [www.pbu-cad.de](http://www.pbu-cad.de/)

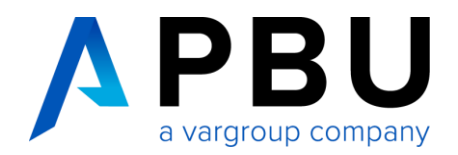

**Sollten Sie den Standard Port nicht übernehmen wollen**, bearbeiten Sie diese Ports vor der Installation des Lizenzservers, aktivieren Sie das Kontrollkästchen "Erweiterte Einstellungen" und geben Sie die Änderungen ein. Stellen Sie sicher, dass die Ports nicht verwendet werden.

Beispiel: Port Änderung auf 28000 und 28001

#### **SIEMENS**

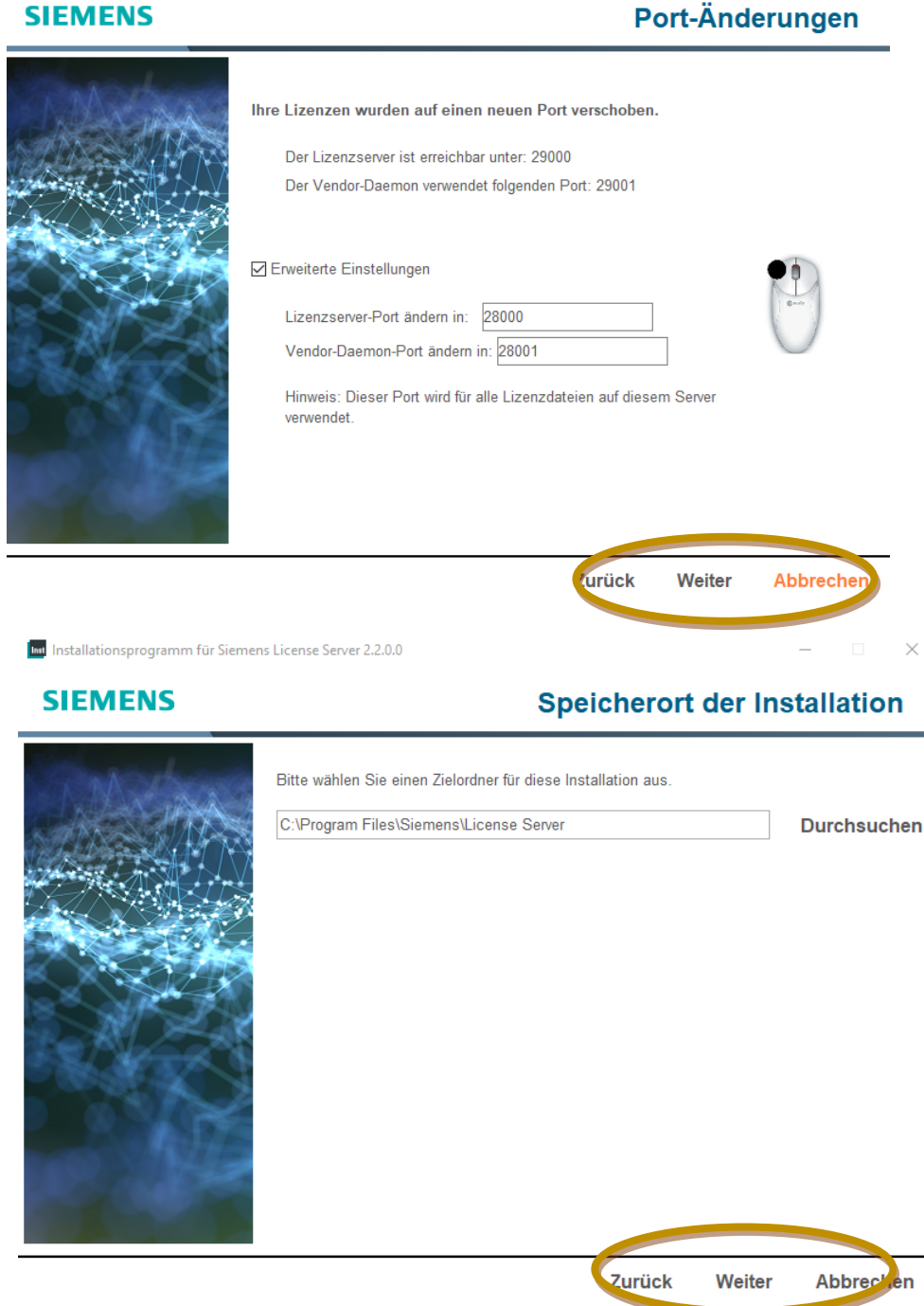

Zielordner für die Installation angeben, oder übernehmen und klicken anschließend auf "Weiter".

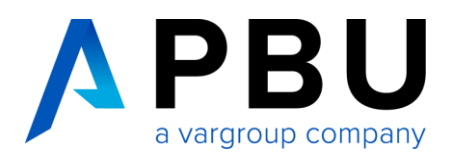

### *Optional: SLIM (Siemens License Install Manager)*

Geben Sie ein Siemens-Konto (Webkey) oder Ihr Support-Center-Login im E-Mail-Adressformat ein. Wenn Sie SLIM nicht installieren möchten, aktivieren Sie das Kontrollkästchen "Ich möchte diese Funktion nicht".

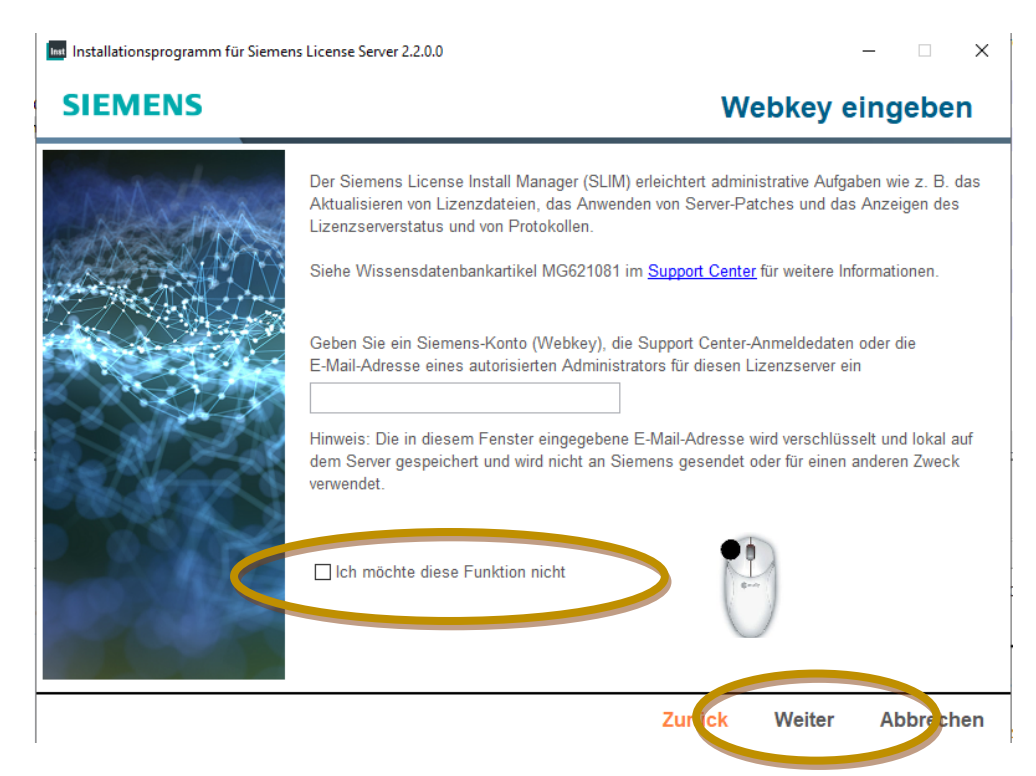

Überprüfen Sie im Fenster "Installation bestätigen" die Informationen und aktivieren Sie das Kontrollkästchen "Zugriff auf Lizenzserver über lokale Firewall zulassen".

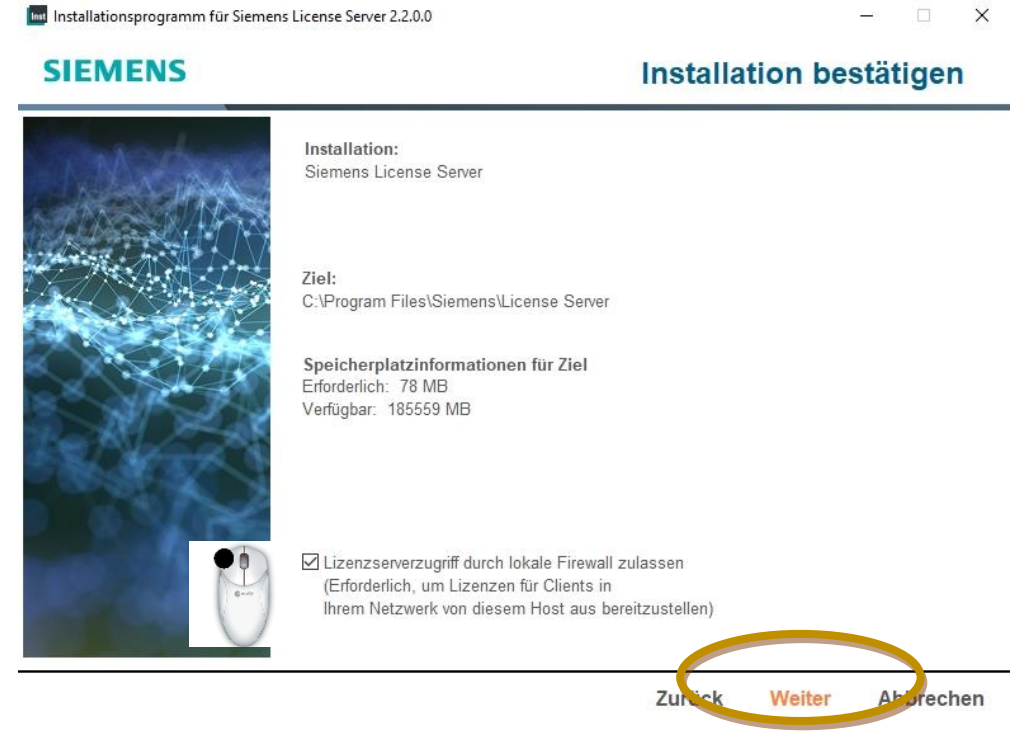

PBU CAD-Systeme GmbH Robert-Bosch-Str. 8 | 86551 Aichach +49 8251 8191-0 | [info@pbu-cad.de](mailto:info@pbu-cad.de) | [www.pbu-cad.de](http://www.pbu-cad.de/)

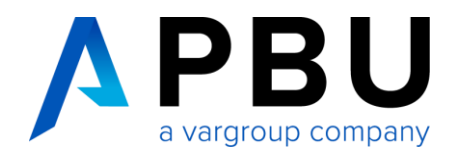

Der Siemens "License Server Installer" installiert den Lizenzserver und startet unter Windows einen Lizenzmanagerdienst, der als user=LocalService ausgeführt wird. Nach der Konfiguration öffnet sich das Fenster mit dem Hinweis das die Installation abgeschlossen ist.

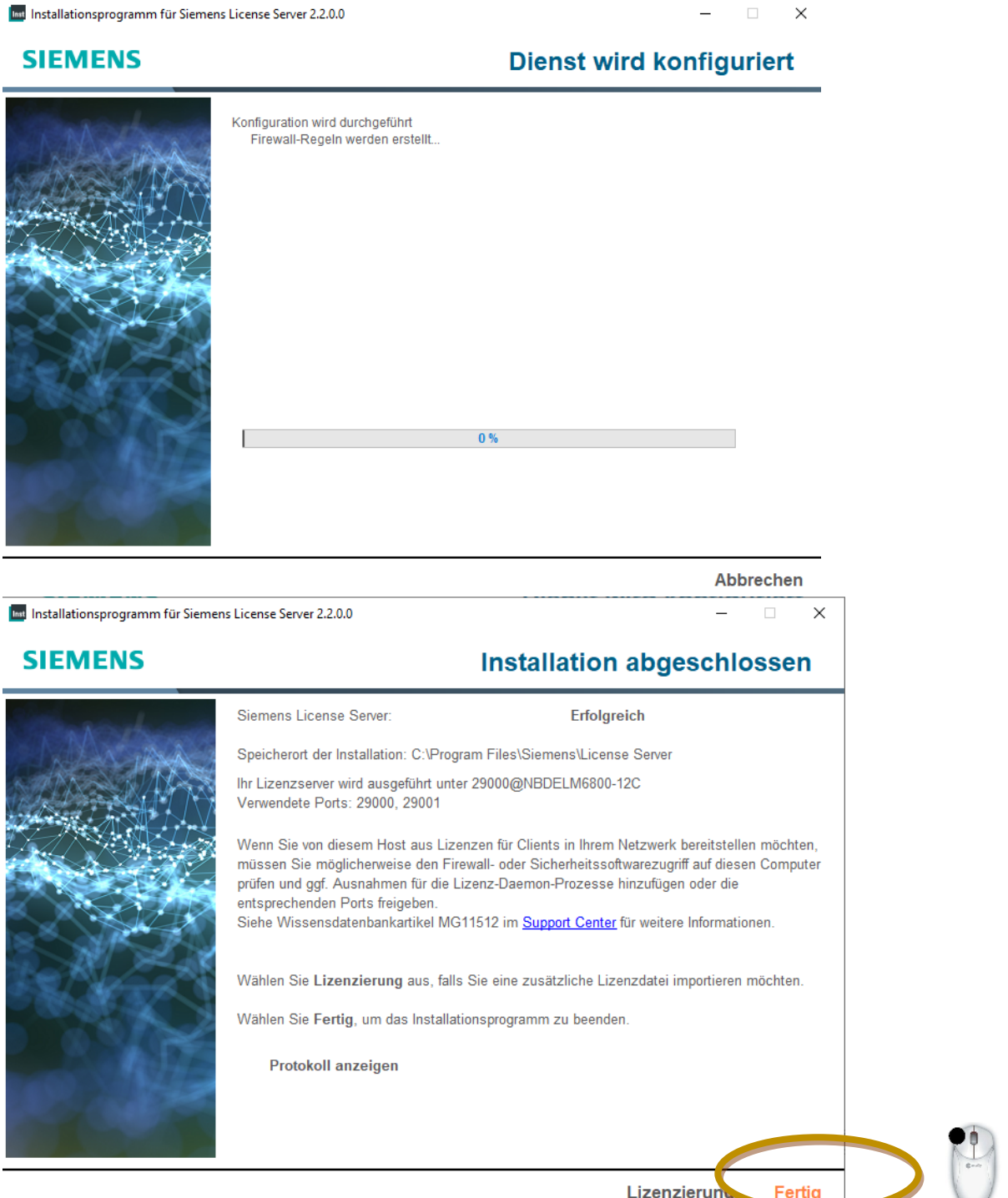

Weitere Installationshilfen und Informationen zu den aktuellen NX Releases finden Sie auf unserer Webseite: https://www.pbu-cad.de/kundenbereich/nx-support